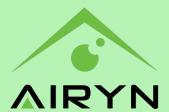

# AIOT-IOD-E Series Quick Start Guide

### **About this Guide**

This Quick Start Guide provides a brief overview of the AIOT-IOD-E device. It includes instructions for network and I/O device connections.

#### **Peripherals connections**

The AIOT-IOD-E device provides three Peripherals functions. The IO ports are used for below functions:

- RS485 counter: the AIOT-IOD-E has RS485 interface ports on board to connect a counter device.
   Digital output: the AIOT-IOD-E has two digital output ports on board to connect digital peripherals.
- Relay: the AIOT-IOD-E has one low-power Relay (rated for 1A/30V) interface port to connect an alarm device.

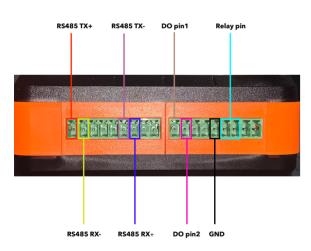

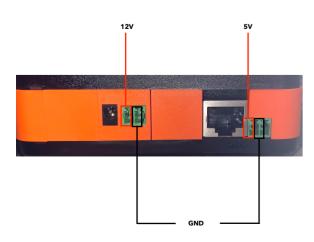

#### **Network connections**

The AIOT-IOD-E has one Ethernet port on board. Two IO ports are available to establish management path network connections:

Connect the AIOT-IOD-E device ethernet port to a network switch ethernet port with an ethernet cable. It is important that the AIOT-IOD-E device, switch and host PC are all in the same netwok on the same IP domain and subnet.

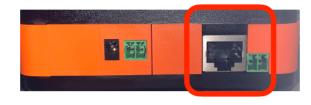

#### Connect power and power on

Insert the power cable into the power input port on the rear side of the AIOT-IOD-E device. Plug the power cable in to a power source and the device will power on automatically.

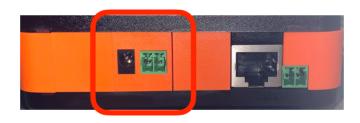

# **Configure the AIOT-IOD-E**

After starting up the AIOT-IOD-E device the user will hear two buzzer sounds. Type the IP address of the device in as an URL in a browser and the GUI interface of the AIOT-IOD-E device pops up.

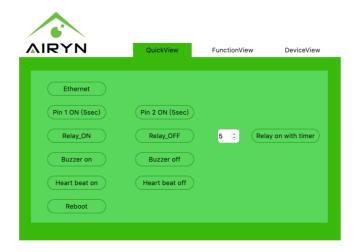

# **Setting AIOT-IOD-E IP address**

There are two ways to connect the AIOT-IOD-E device to the internet: DHCP or static. It is possible to switch between DHCP and statc via the GUI interface. Click the DHCP checkbox to use a DHCP connection.

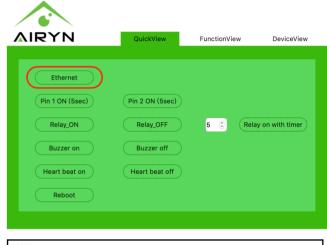

| DHCP□  |       |     |     |  |
|--------|-------|-----|-----|--|
| ip     |       |     |     |  |
| 192    | . 168 | . 0 | . 1 |  |
| set ip |       |     |     |  |

# Follow below steps to locate the IP address of the AIOT-IOD-E device: 1. Check if the AIOT-IOD-E device is powered on and in the same netwok on the same IP domain and subnet as the host PC. 2. Go to the Device Explorer to find the IP address of the AIOT-IOD-E device in the device list. Device Explorer MAC IP Version Application Buzz Reboot Upload... Set Password... Change MAC... Change MAC...

Refresh

Abort
Settings...

Close

Locate AIOT-IOD-E's IP address